# **GARMIN.**

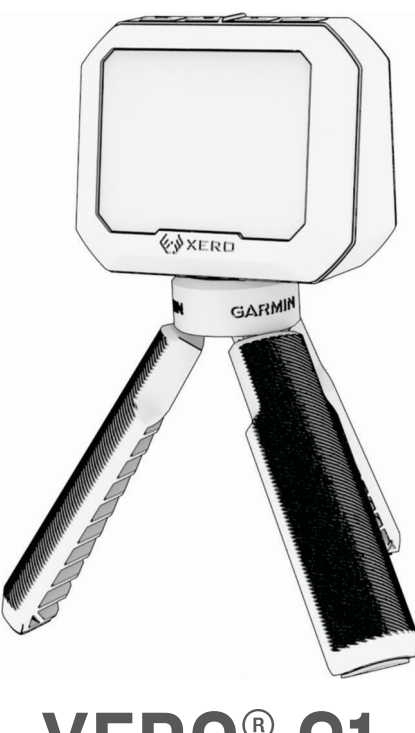

# XERO® C1

# Benutzerhandbuch

#### © 2023 Garmin Ltd. oder deren Tochtergesellschaften

Alle Rechte vorbehalten. Gemäß Urheberrechten darf dieses Handbuch ohne die schriftliche Genehmigung von Garmin weder ganz noch teilweise kopiert werden. Garmin behält sich das Recht vor, Änderungen und Verbesserungen an seinen Produkten vorzunehmen und den Inhalt dieses Handbuchs zu ändern, ohne Personen oder Organisationen über solche Änderungen oder Verbesserungen informieren zu müssen. Unter [www.garmin.com](http://www.garmin.com) finden Sie aktuelle Updates sowie zusätzliche Informationen zur Verwendung dieses Produkts.

Garmin®, das Garmin Logo und Xero® sind Marken von Garmin Ltd. oder deren Tochtergesellschaften und in den USA und anderen Ländern eingetragen. Garmin Express™ und ShotView™ sind Marken von Garmin Ltd. oder deren Tochtergesellschaften. Diese Marken dürfen nur mit ausdrücklicher Genehmigung von Garmin verwendet werden.

Mac®ist eine Marke von Apple Inc. und ist in den USA und anderen Ländern eingetragen. Die Wortmarke BLUETOOTH® und die Logos sind Eigentum von Bluetooth SIG, Inc. und werden von Garmin ausschließlich unter Lizenz verwendet. USB-C® ist eine eingetragene Marke von USB Implementers Forum. Windows® ist eine in den USA und anderen Ländern eingetragene Marke der Microsoft Corporation. Weitere Marken und Markennamen sind Eigentum ihrer jeweiligen Inhaber.

# Inhaltsverzeichnis

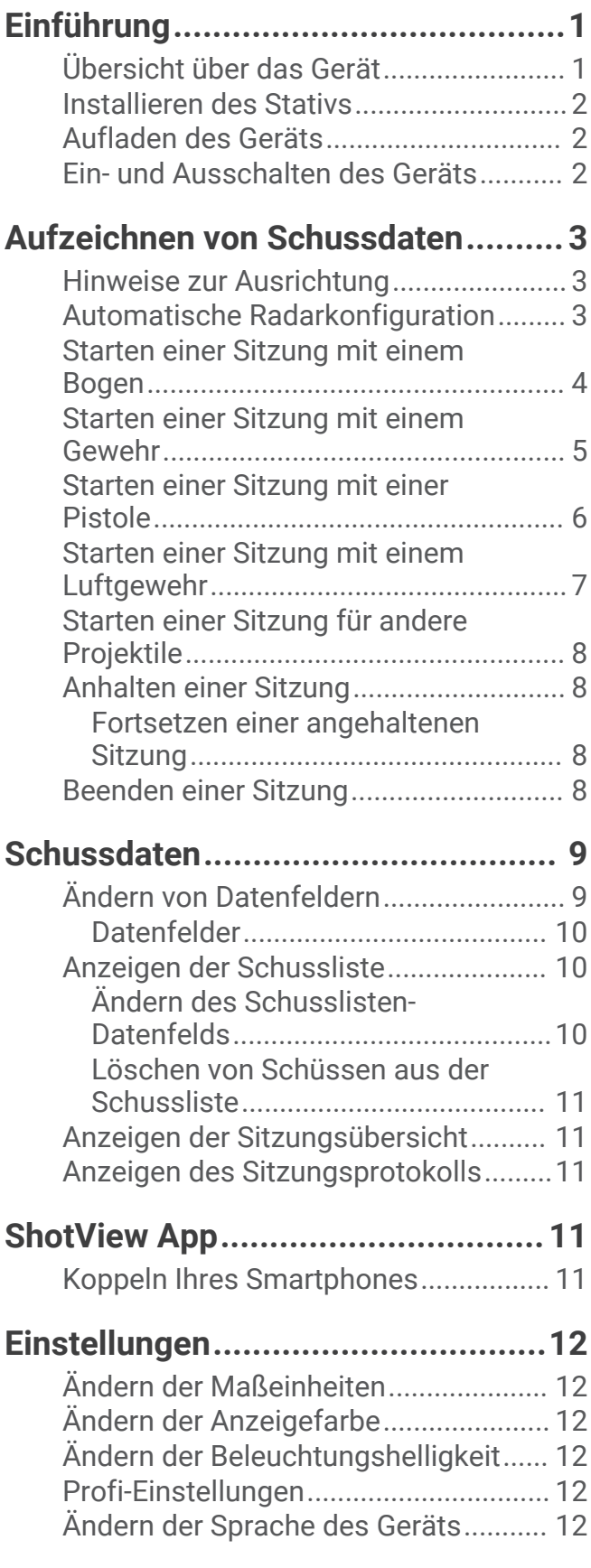

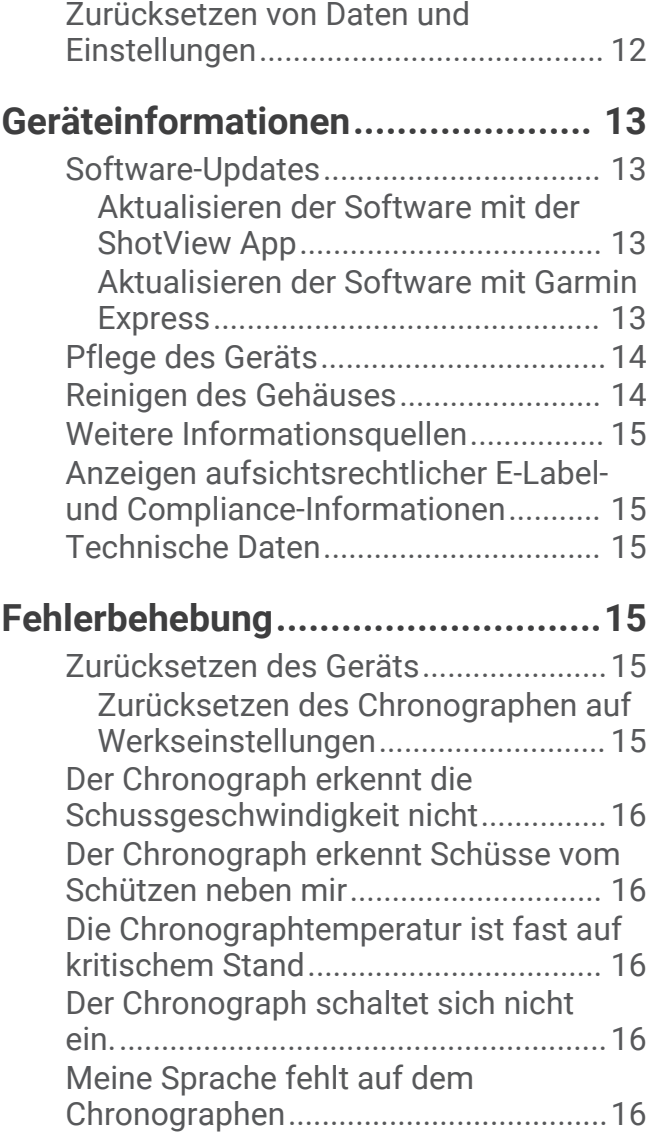

# Einführung

#### **WARNUNG**

<span id="page-4-0"></span>Lesen Sie alle Produktwarnungen und sonstigen wichtigen Informationen der Anleitung "*Wichtige Sicherheitsund Produktinformationen*", die dem Produkt beiliegt.

Überprüfen Sie Ihre Ausrüstung stets, bevor Sie einen Bogen oder eine Schusswaffe verwenden. Sie sind dafür verantwortlich, geltende Vorschriften bezüglich der Verwendung eines Bogens oder einer Schusswaffe zu verstehen und einzuhalten.

Vor dem Schuss müssen Sie stets ein gutes Verständnis Ihres Ziels sowie der Gegebenheiten hinter dem Ziel haben. Ein Nichtbeachten des Schussumfelds könnte zu Sachschäden sowie zu schweren oder tödlichen Verletzungen führen.

Blicken Sie nur kurz auf die Informationen, die auf dem Gerät angezeigt werden. Seien Sie sich jederzeit Ihres Schussumfelds bewusst, starren Sie nicht auf das Display und lassen Sie sich nicht vom Display ablenken. Ein Nichtbeachten des Schussumfelds könnte zu Sachschäden sowie zu schweren oder tödlichen Verletzungen führen.

Bedienen Sie das Gerät nicht, während Sie die Waffe handhaben. Dies könnte Sie ablenken oder Ihr Bewusstsein für das Schussumfelds reduzieren, was zu einem Unfall mit schweren oder tödlichen Personenschäden führen könnte.

#### Übersicht über das Gerät

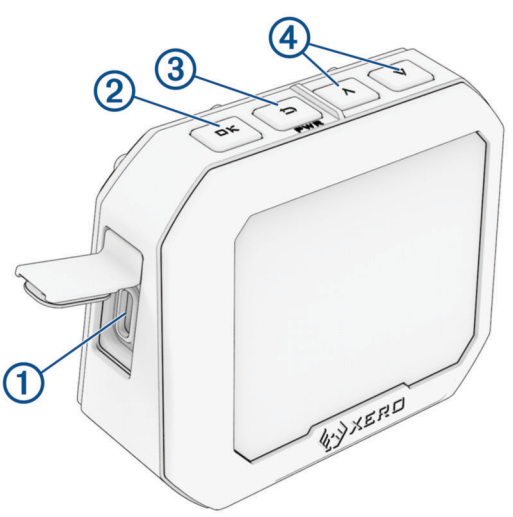

- **USB-C® Anschluss (unter der Schutzkappe)**: Verbinden Sie das USB-C Kabel, um das Gerät aufzuladen oder Software-Updates über den Computer herunterzuladen.
- **OK**: Drücken Sie die Taste, um Menüoptionen auszuwählen.
- **(PWR)**: Drücken Sie die Taste, um das Gerät einzuschalten.

Drücken Sie die Taste, um zur vorherigen Seite zurückzukehren.

Halten Sie die Taste zwei Sekunden lang gedrückt, um das Gerät auszuschalten.

 $\langle 4 \rangle \bigwedge \bigvee$ : Drücken Sie die Taste, um das Menü zu durchblättern.

#### <span id="page-5-0"></span>Installieren des Stativs

Die Stativhalterung für den Xero C1 Chronographen hat ein <sup>1</sup>/<sub>4</sub>-Zoll 20-UN-Gewinde und ist mit den meisten Stativen kompatibel.

Schrauben Sie das Stativ  $\bigcirc$  auf die Unterseite des Xero C1 Chronographen.

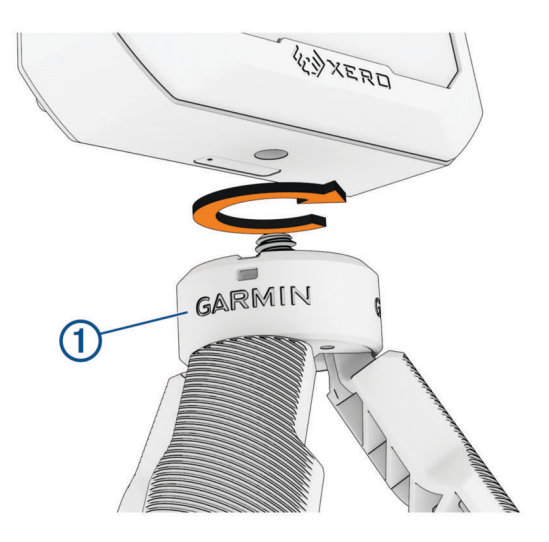

#### Aufladen des Geräts

#### **WARNUNG**

Dieses Produkt ist mit einem Lithium-Ionen-Akku ausgestattet. Vermeiden Sie Verletzungen, Produktschäden oder andere Sachschäden infolge einer Überhitzung des Akkus, indem Sie das Gerät so lagern, dass es vor direkter Sonneneinstrahlung geschützt ist.

#### *HINWEIS*

Zum Schutz vor Korrosion sollten Sie den USB-Anschluss, die Schutzkappe und den umliegenden Bereich vor dem Aufladen oder dem Anschließen an einen Computer sorgfältig abtrocknen.

Die Stromversorgung des Geräts erfolgt über einen integrierten Lithium-Ionen-Akku, der über einen Standard-AC-Netzadapter oder einen USB-Anschluss am Computer aufgeladen werden kann.

**HINWEIS:** Das Gerät kann nicht außerhalb des zugelassenen Temperaturbereichs aufgeladen werden (*[Technische Daten](#page-18-0)*, Seite 15).

- **1** Heben Sie die Schutzkappe über dem USB-C Anschluss an.
- **2** Stecken Sie das schmale Ende des USB-Kabels in den USB-C Anschluss am Gerät.
- **3** Verbinden Sie das breite Ende des USB-Kabels mit einer externen Stromquelle, z. B. mit einem AC-Netzadapter oder einem USB-Anschluss am Computer.
- **4** Laden Sie das Gerät vollständig auf.

Es kann bis zu 4 Stunden dauern, den Akku vollständig aufzuladen.

#### Ein- und Ausschalten des Geräts

- Drücken Sie die Taste **PWR**, um das Gerät einzuschalten.
- Halten Sie die Taste **PWR** 2 Sekunden lang gedrückt, um das Gerät auszuschalten.

# Aufzeichnen von Schussdaten

#### <span id="page-6-0"></span>Hinweise zur Ausrichtung

Sie erzielen die besten Ergebnisse, wenn Sie beim Verwenden des Chronographen stets diesen Hinweisen zur Ausrichtung folgen.

- Beachten Sie stets das Positionsdiagramm für Ihren Projektiltyp.
- Stellen Sie immer sicher, dass die große, flache Seite des Chronographen zum Ziel und das Display in Ihre Richtung zeigt.
- Stellen Sie immer sicher, dass der Chronograph eine freie Sicht auf das Ziel hat.
- Stellen Sie immer sicher, dass das Projektil mindestens 20 Meter bzw. 20 Yards vor dem Chronographen vorbei fliegt.

#### Automatische Radarkonfiguration

Der Xero C1 Chronograph automatisiert einige Einrichtungsschritte, damit Sie das Gerät schneller verwenden können.

- **Frequenzauswahl**: Wenn Sie eine Sitzung starten, überprüft der Chronograph automatisch, ob Störungen durch andere Radargeräte vorliegen. Falls der Chronograph Störungen durch andere Radarsysteme erkennt, wechselt er automatisch zu einem ungestörten Kanal.
- **Positionsversatz**: Sie müssen nicht manuell einen Positionsversatz eingeben. Der Xero C1 Chronograph nutzt einen erweiterten Algorithmus, der zum Berechnen der wahren Mündungsgeschwindigkeit keine Positionseingabe erfordert.

#### <span id="page-7-0"></span>Starten einer Sitzung mit einem Bogen

#### *HINWEIS*

Stellen Sie stets sicher, dass Sie den Chronographen so positionieren, dass er nicht direkt ausgeworfenen Hülsen, dem Mündungsknall oder anderen Gefahren ausgesetzt ist, die den Chronographen beschädigen könnten.

Wenn Sie den Chronographen beim Bogenschießen verwenden, sollten Sie ein Ziel in einer Entfernung von mindestens 4 Metern bzw. 4 Yards verwenden.

- **1** Wählen Sie **NEUE SITZUNG** > **BOGEN**.
- **2** Falls Sie die Einstellung **PROJEKTILGEWICHT-EINGABE** aktiviert haben (*[Profi-Einstellungen](#page-15-0)*, Seite 12), wählen Sie eine Option:
	- Wählen Sie **JA** und geben Sie das Gewicht des Pfeils ein, um die kinetische Energie und den Leistungsfaktor des Pfeils zu berechnen.
	- Wählen Sie **ÜBERSPRINGEN**, um ohne die Berechnung der kinetischen Energie und des Leistungsfaktors fortzufahren.
- **3** Sehen Sie sich bei Bedarf das Ausrichtungsdiagramm an und drücken Sie **OK**, um fortzufahren.
- **4** Richten Sie den Chronographen auf das Ziel aus, wobei das Display in Ihre Richtung zeigt.
- **5** Halten Sie den Bogen über dem Chronographen, sodass sich der Pfeil 15 bis 35 cm (5 bis 15 Zoll) über dem Chronographen befindet  $(1)$ .

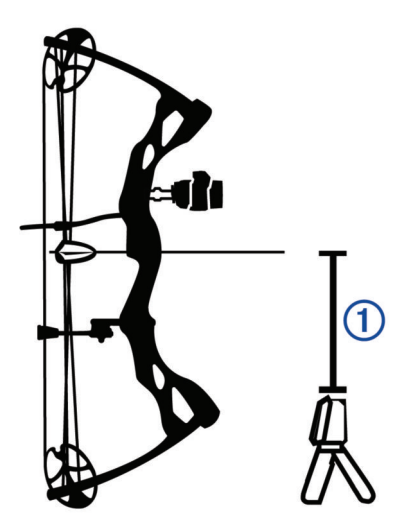

Das Gerät erkennt Schüsse und zeigt Messwerte automatisch beim Schießen an. Bei der gemessenen Geschwindigkeit handelt es sich um die Geschwindigkeit des Pfeils, während er über den Chronographen fliegt.

#### <span id="page-8-0"></span>Starten einer Sitzung mit einem Gewehr

#### *HINWEIS*

Stellen Sie stets sicher, dass Sie den Chronographen so positionieren, dass er nicht direkt ausgeworfenen Hülsen, dem Mündungsknall oder anderen Gefahren ausgesetzt ist, die den Chronographen beschädigen könnten.

- **1** Wählen Sie **NEUE SITZUNG** > **GEWEHR**.
- **2** Wählen Sie einen Geschwindigkeitsbereich.
- **3** Falls Sie die Einstellung **PROJEKTILGEWICHT-EINGABE** aktiviert haben (*[Profi-Einstellungen](#page-15-0)*, Seite 12), wählen Sie eine Option:
	- Wählen Sie **JA** und geben Sie das Gewicht des Geschosses ein, um die kinetische Energie und den Leistungsfaktor des Geschosses zu berechnen.
	- Wählen Sie **ÜBERSPRINGEN**, um ohne die Berechnung der kinetischen Energie und des Leistungsfaktors fortzufahren.
- **4** Sehen Sie sich bei Bedarf das Ausrichtungsdiagramm an und drücken Sie **OK**, um fortzufahren.
- **5** Positionieren Sie das Gewehr neben dem Chronographen, ca. 15 bis 35 cm (5 bis 15 Zoll) vom Chronographen entfernt (1), und stellen Sie sicher, dass sich der Chronograph 15 bis 35 cm (5 bis 15 Zoll) hinter der Mündung befindet  $(2)$ .

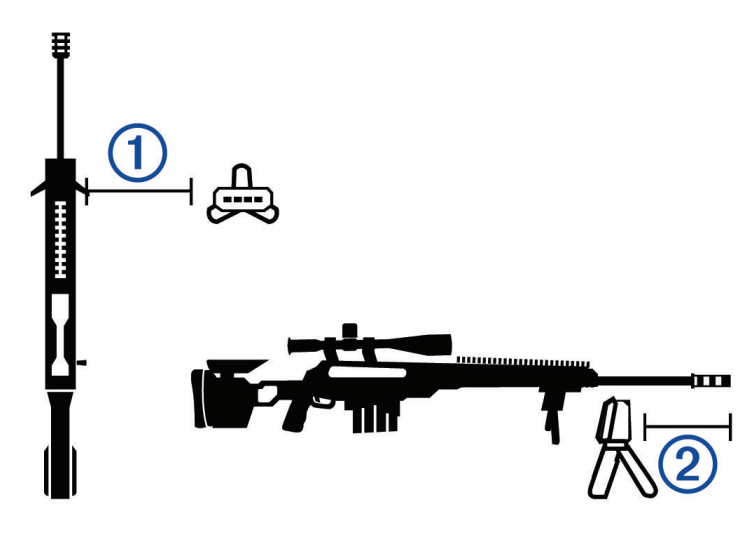

**HINWEIS:** Der Chronograph kann auf einer beliebigen Seite des Gewehrs positioniert werden.

**6** Richten Sie den Chronographen auf das Ziel aus, wobei das Display in Ihre Richtung zeigt.

Das Gerät erkennt Schüsse und zeigt Messwerte automatisch beim Schießen an.

#### <span id="page-9-0"></span>Starten einer Sitzung mit einer Pistole

#### *HINWEIS*

Stellen Sie stets sicher, dass Sie den Chronographen so positionieren, dass er nicht direkt ausgeworfenen Hülsen, dem Mündungsknall oder anderen Gefahren ausgesetzt ist, die den Chronographen beschädigen könnten.

- **1** Wählen Sie **NEUE SITZUNG** > **PISTOLE**.
- **2** Wählen Sie einen Geschwindigkeitsbereich.
- **3** Falls Sie die Einstellung **PROJEKTILGEWICHT-EINGABE** aktiviert haben (*[Profi-Einstellungen](#page-15-0)*, Seite 12), wählen Sie eine Option:
	- Wählen Sie **JA** und geben Sie das Gewicht des Geschosses ein, um die kinetische Energie und den Leistungsfaktor des Geschosses zu berechnen.
	- Wählen Sie **ÜBERSPRINGEN**, um ohne die Berechnung der kinetischen Energie und des Leistungsfaktors fortzufahren.
- **4** Sehen Sie sich bei Bedarf das Ausrichtungsdiagramm an und drücken Sie **OK**, um fortzufahren.
- **5** Richten Sie den Chronographen auf das Ziel aus, wobei das Display in Ihre Richtung zeigt.
- **6** Halten Sie die Pistole über dem Chronographen, sodass sich der Lauf 15 bis 35 cm (5 bis 15 Zoll) über dem Chronographen befindet  $(1)$ .

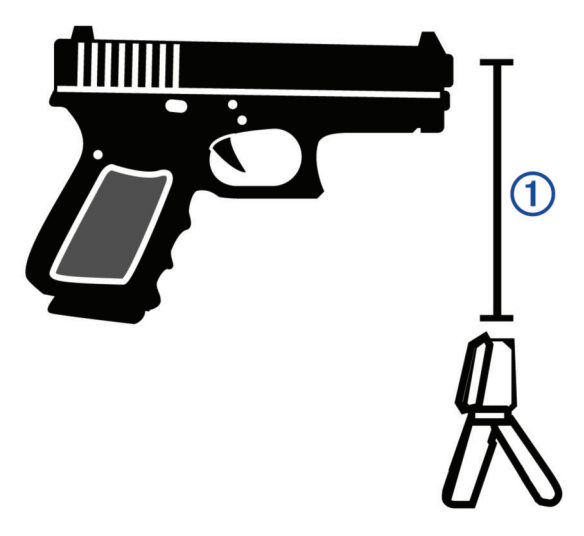

Das Gerät erkennt Schüsse und zeigt Messwerte automatisch beim Schießen an.

#### <span id="page-10-0"></span>Starten einer Sitzung mit einem Luftgewehr

#### *HINWEIS*

Stellen Sie stets sicher, dass Sie den Chronographen so positionieren, dass er nicht direkt ausgeworfenen Hülsen, dem Mündungsknall oder anderen Gefahren ausgesetzt ist, die den Chronographen beschädigen könnten.

- **1** Wählen Sie **NEUE SITZUNG** > **LUFTGEWEHR**.
- **2** Falls Sie die Einstellung **PROJEKTILGEWICHT-EINGABE** aktiviert haben (*[Profi-Einstellungen](#page-15-0)*, Seite 12), wählen Sie eine Option:
	- Wählen Sie **JA** und geben Sie das Gewicht des Projektils ein, um die kinetische Energie und den Leistungsfaktor des Projektils zu berechnen.
	- Wählen Sie **ÜBERSPRINGEN**, um ohne die Berechnung der kinetischen Energie und des Leistungsfaktors fortzufahren.
- **3** Sehen Sie sich bei Bedarf das Ausrichtungsdiagramm an und drücken Sie **OK**, um fortzufahren.
- **4** Positionieren Sie das Luftgewehr neben dem Chronographen, ca. 15 bis 35 cm (5 bis 15 Zoll) vom Chronographen entfernt (1), und stellen Sie sicher, dass sich der Chronograph 15 bis 35 cm (5 bis 15 Zoll) hinter der Mündung befindet 2.

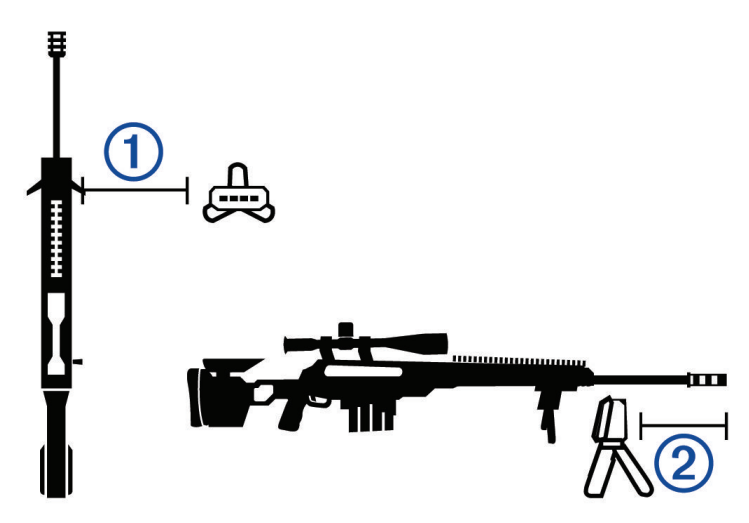

**HINWEIS:** Der Chronograph kann auf einer beliebigen Seite des Luftgewehrs positioniert werden.

**5** Richten Sie den Chronographen auf das Ziel aus, wobei das Display in Ihre Richtung zeigt.

Das Gerät erkennt Schüsse und zeigt Messwerte automatisch beim Schießen an.

#### <span id="page-11-0"></span>Starten einer Sitzung für andere Projektile

#### *HINWEIS*

Stellen Sie stets sicher, dass Sie den Chronographen so positionieren, dass er nicht direkt ausgeworfenen Hülsen, dem Mündungsknall oder anderen Gefahren ausgesetzt ist, die den Chronographen beschädigen könnten.

Sie können mit dem Xero C1 Chronographen die Geschwindigkeit anderer Projektile messen, die evtl. nicht in andere Kategorien fallen, beispielsweise einige Vorderlader, Flinten mit Slugs, Schleudern oder andere Waffen.

- **1** Wählen Sie **NEUE SITZUNG** > **SONSTIGE**.
- **2** Wählen Sie einen Geschwindigkeitsbereich.
- **3** Falls Sie die Einstellung **PROJEKTILGEWICHT-EINGABE** aktiviert haben (*[Profi-Einstellungen](#page-15-0)*, Seite 12), wählen Sie eine Option:
	- Wählen Sie **JA** und geben Sie das Gewicht des Projektils ein, um die kinetische Energie des Projektils zu berechnen.
	- Wählen Sie **ÜBERSPRINGEN**, um ohne die Berechnung der kinetischen Energie fortzufahren.
- **4** Richten Sie den Chronographen auf das Ziel aus, wobei das Display in Ihre Richtung zeigt.
- **5** Positionieren Sie die Waffe neben dem Chronographen, ca. 15 cm (5 Zoll)  $\overline{1}$  bis 35 cm (15 Zoll)  $\overline{2}$  vom Chronographen entfernt.

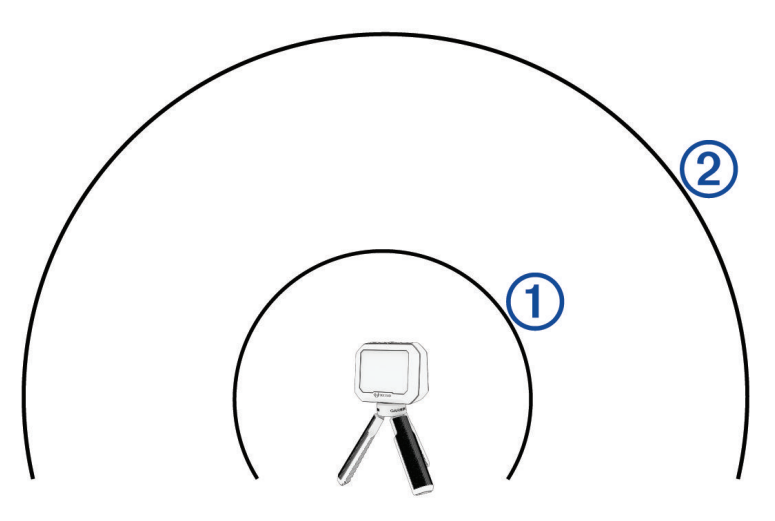

**HINWEIS:** Die Waffe kann an einem beliebigen Punkt um den Chronographen positioniert sein, solange der Abstand zwischen der Waffe und dem Chronographen 15 bis 35 cm (5 bis 15 Zoll) beträgt. Wählen Sie eine Position, die am besten für die Waffe geeignet ist.

Das Gerät erkennt Schüsse und zeigt Messwerte automatisch beim Schießen an.

#### Anhalten einer Sitzung

Sie können eine aktive Sitzung anhalten und später fortsetzen. Dies kann nützlich sein, um den Akku zu schonen, während das Gerät nicht verwendet wird.

- 1 Drücken Sie während einer Sitzung die Taste  $\sum$ .
- **2** Wählen Sie **SITZUNG ANHALTEN**.

#### Fortsetzen einer angehaltenen Sitzung

Wählen Sie im Hauptmenü die Option **SITZUNG FORTSETZEN**.

#### Beenden einer Sitzung

- 1 Drücken Sie während einer Sitzung die Taste ...
- **2** Wählen Sie **SITZUNG BEENDEN**.

### **Schussdaten**

<span id="page-12-0"></span>Jedes Mal, wenn Sie während einer Sitzung einen Schuss abgeben, zeichnet der Chronograph den Schuss automatisch auf.

**TIPP:** Drücken Sie OK und wählen Sie DATENFELDER, um die in jedem Datenfeld angezeigten Informationen zu ändern.

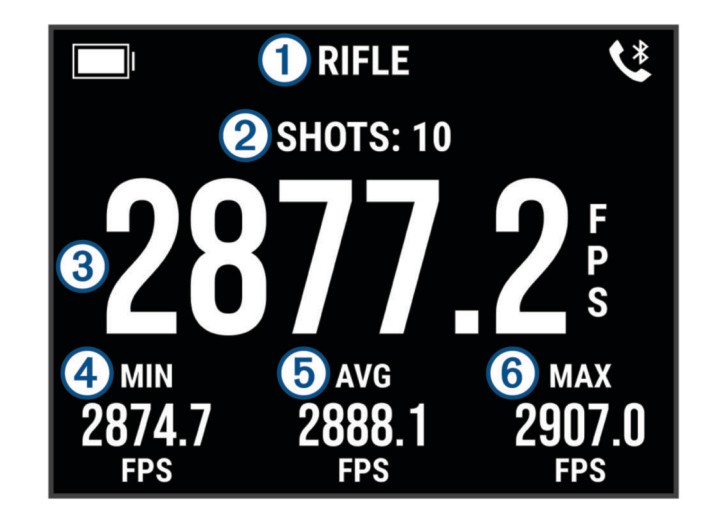

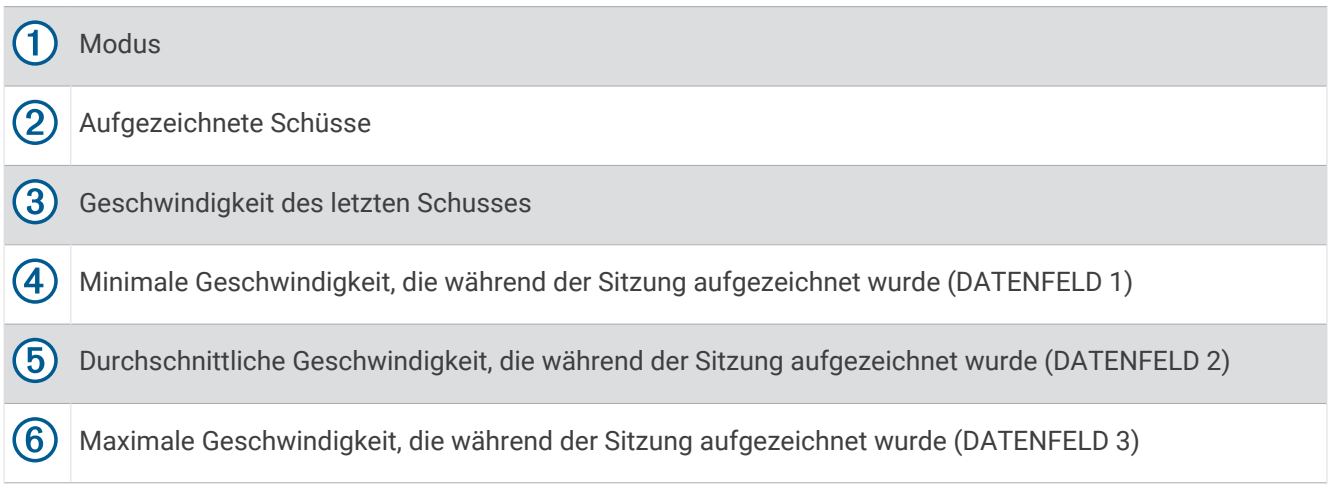

#### Ändern von Datenfeldern

Sie können die Datenfelder ändern, die zusammen mit den Schussdaten angezeigt werden.

- **1** Wählen Sie eine Option:
	- Drücken Sie **OK** und wählen Sie **DATENFELDER**, um die Datenfelder während einer Sitzung zu ändern.
- Wählen Sie **EINSTELLUNGEN** > **DATENFELDER**, um die Datenfelder vor einer Sitzung zu ändern.
- **2** Wählen Sie ein Datenfeld aus.
- **3** Drücken Sie **OK**, um die verfügbaren Datenfelder zu durchblättern.

#### <span id="page-13-0"></span>**Datenfelder**

- **ABWEICHUNG VOM DURCHSCHNITT (ABWEICHUNG/Ø)**: Zeigt an, wie stark die Geschwindigkeit des letzten Schusses von der Durchschnittsgeschwindigkeit von Schüssen der aktuellen Sitzung abweicht.
- **DURCHSCHNITT (DURCHSCHNITT)**: Zeigt die durchschnittliche Geschwindigkeit an, die während der aktuellen Sitzung aufgezeichnet wurde.
- **EXTREME STREUUNG (EXTREME STREUUNG)**: Zeigt die extreme Streuung der während der aktuellen Sitzung aufgezeichneten Schussgeschwindigkeiten an. Die extreme Streuung ist die Differenz zwischen der maximalen und der minimalen aufgezeichneten Geschwindigkeit.
- **KINETISCHE ENERGIE (KE)**: Zeigt die für den letzten Schuss berechnete kinetische Energie an.

**HINWEIS:** Zum Verwenden dieses Datenfelds müssen Sie die Einstellung PROJEKTILGEWICHT-EINGABE aktivieren (*[Profi-Einstellungen](#page-15-0)*, Seite 12).

**LEISTUNGSFAKTOR (PF)**: Zeigt den Leistungsfaktor des letzten Schusses an. Der Leistungsfaktor ist ein Messwert des Moments des Projektils.

**HINWEIS:** Zum Verwenden dieses Datenfelds müssen Sie die Einstellung PROJEKTILGEWICHT-EINGABE aktivieren (*[Profi-Einstellungen](#page-15-0)*, Seite 12).

- **MAXIMUM (MAXIMAL)**: Zeigt die maximale Geschwindigkeit an, die während der aktuellen Sitzung aufgezeichnet wurde.
- **MINIMUM (MINIMAL)**: Zeigt die minimale Geschwindigkeit an, die während der aktuellen Sitzung aufgezeichnet wurde.
- **STANDARDABWEICHUNG (STANDARDABW.)**: Zeigt die Standardabweichung der Schussgeschwindigkeiten während der aktuellen Sitzung an. Die Standardabweichung gibt als Zahl an, wie viel die aufgezeichneten Geschwindigkeiten von der aufgezeichneten Durchschnittsgeschwindigkeit abweichen. Bei einer hohen Standardabweichung haben die aufgezeichneten Geschwindigkeiten eine größere Streuung im Vergleich zur aufgezeichneten Durchschnittsgeschwindigkeit. Bei einer niedrigen Standardabweichung liegen die aufgezeichneten Geschwindigkeiten nahe der aufgezeichneten Durchschnittsgeschwindigkeit.

#### Anzeigen der Schussliste

Die Schussliste enthält eine Liste der Schüsse einer Sitzung.

Wählen Sie eine Option:

- Drücken Sie **OK** und wählen Sie **SCHUSSLISTE**, um die Schussliste für die aktuelle Sitzung anzuzeigen.
- Wählen Sie **PROTOKOLL**, dann eine Sitzung und anschließend **SCHUSSLISTE**, um die Schussliste für eine vorherige Sitzung anzuzeigen.

#### Ändern des Schusslisten-Datenfelds

Damit Sie eine Auswahl aus allen verfügbaren Datenfeldern in der Schussliste treffen können, müssen Sie die Einstellung PROJEKTILGEWICHT-EINGABE aktivieren (*[Profi-Einstellungen](#page-15-0)*, Seite 12).

Sie können das Datenfeld ändern, das mit jedem Schuss in der Schussliste angezeigt wird.

**1** Wählen Sie eine Option:

- Drücken Sie **OK** und wählen Sie **DATENFELDER**, um die Datenfelder während einer Sitzung zu ändern.
- Wählen Sie **EINSTELLUNGEN** > **DATENFELDER**, um die Datenfelder vor einer Sitzung zu ändern.
- **2** Wählen Sie **SCHUSSLISTENDATEN**.
- **3** Wählen Sie ein Datenfeld aus.

#### <span id="page-14-0"></span>Löschen von Schüssen aus der Schussliste

Sie können Schüsse aus der Schussliste löschen. Dies kann nützlich sein, falls Sie einen Schuss aus den Sitzungsstatistiken ausschließen möchten.

**HINWEIS:** Falls Sie einen Schuss aus der Schussliste auf dem Chronographen löschen, nachdem Sie eine Synchronisierung mit der ShotView™ App durchgeführt haben, wird der Schuss nicht aus der App gelöscht.

- **1** Wählen Sie eine Option:
	- Drücken Sie **OK** und wählen Sie **SCHUSSLISTE**, um einen Schuss aus der aktuellen Sitzung zu löschen.
	- Wählen Sie **PROTOKOLL**, dann eine Sitzung und anschließend **SCHUSSLISTE**, um einen Schuss aus einer vorherigen Sitzung zu löschen.
- **2** Wählen Sie einen Schuss und anschließend die Option **LÖSCHEN**.

#### Anzeigen der Sitzungsübersicht

Die Sitzungsübersicht enthält eine Liste der Statistiken der aktuellen Sitzung.

Wählen Sie eine Option:

- Drücken Sie **OK** und wählen Sie **SITZUNGSÜBERSICHT**, um eine Übersicht der aktuellen Sitzung anzuzeigen.
- Wählen Sie **PROTOKOLL**, dann eine Sitzung und anschließend **SITZUNGSÜBERSICHT**, um eine Übersicht einer vorherigen Sitzung anzuzeigen.

#### Anzeigen des Sitzungsprotokolls

Sie können die Schussdetails für zuvor aufgezeichnete Sitzungen anzeigen.

- **1** Wählen Sie im Hauptmenü die Option **PROTOKOLL**.
- **2** Wählen Sie eine Sitzung.
- **3** Wählen Sie eine Option:
	- Wählen Sie **SITZUNGSÜBERSICHT**, um eine Übersicht der Sitzungsdaten anzuzeigen.
	- Wählen Sie **SCHUSSLISTE**, um eine vollständige Liste der während der ausgewählten Sitzung aufgezeichneten Schüsse anzuzeigen.

# ShotView App

Sie können die ShotView App auf das Smartphone herunterladen, um detaillierte Statistiken und Schussanalysen anzuzeigen, die mit dem Xero C1 Chronographen aufgezeichnet wurden. Weitere Informationen finden Sie unter **[garmin.com/shotviewapp](http://www.garmin.com/shotviewapp)**.

#### Koppeln Ihres Smartphones

Zur Verwendung der Online-Funktionen des Xero C1 Chronographen muss er direkt über die ShotView App gekoppelt werden und nicht über die Bluetooth® Einstellungen des Smartphones.

- **1** Schalten Sie den Xero C1 Chronographen ein und achten Sie darauf, dass der Chronograph und das Smartphone nicht weiter als 3 m (10 Fuß) voneinander entfernt sind.
- **2** Wählen Sie auf dem Xero C1 Chronographen die Option **EINSTELLUNGEN** > **KONNEKTIVITÄT**.
- **3** Aktivieren Sie die Option **STATUS** und wählen Sie **TELEFON KOPPELN**.
- **4** Scannen Sie mit dem Smartphone den QR-Code, um die ShotView App herunterzuladen und zu installieren. **TIPP:** Auf den meisten Smartphones können Sie den QR-Code mit der Kamera-App scannen.
- 5 Folgen Sie den Anweisungen auf dem Display, um sich bei einem Garmin® Konto anzumelden und die Kopplung und Einrichtung abzuschließen.

# **Einstellungen**

#### <span id="page-15-0"></span>Ändern der Maßeinheiten

- **1** Wählen Sie **EINSTELLUNGEN** > **EINHEITEN**.
- **2** Wählen Sie eine Maßeinheit und drücken Sie **OK**.

#### Ändern der Anzeigefarbe

- **1** Wählen Sie eine Option:
	- Drücken Sie **OK** und wählen Sie **DISPLAYFARBE**, um die Displayfarbe während einer Sitzung zu ändern.
	- Wählen Sie **EINSTELLUNGEN** > **DISPLAYFARBE**, um die Displayfarbe zu ändern, während keine Sitzung aktiv ist.
- **2** Drücken Sie **OK**, um die Farboptionen zu durchblättern.

#### Ändern der Beleuchtungshelligkeit

- **1** Wählen Sie eine Option:
	- Drücken Sie **OK** und wählen Sie **HINTERGRUNDBELEUCHTUNG**, um die Beleuchtungshelligkeit während einer Sitzung zu ändern.
	- Wählen Sie **EINSTELLUNGEN** > **HINTERGRUNDBELEUCHTUNG**, um die Beleuchtungshelligkeit zu ändern, wenn keine Sitzung aktiv ist.
- **2** Drücken Sie **OK**, um die Helligkeitsstufen zu durchblättern.

### Profi-Einstellungen

#### Wählen Sie **EINSTELLUNGEN** > **PROFI-EINSTELLUNGEN**.

**PROJEKTILGEWICHT-EINGABE**: Aktiviert oder deaktiviert die Seite für die Projektilgewicht-Eingabe vor jeder Sitzung. Anhand des Projektilgewichts können die kinetische Energie und der Leistungsfaktor des Projektils berechnet werden.

**AUSRICHTUNGSDIAGRAMME ANZEIGEN**: Aktiviert oder deaktiviert die Ausrichtungsdiagramme, die vor jeder Sitzung angezeigt werden.

**HINWEIS:** Ein Ausrichtungsdiagramm wird bei der ersten Verwendung eines neuen Modus angezeigt, auch wenn die Ausrichtungsdiagramme deaktiviert sind.

#### Ändern der Sprache des Geräts

- **1** Wählen Sie **EINSTELLUNGEN** > **SPRACHE**.
- **2** Wählen Sie eine Sprache.

#### Zurücksetzen von Daten und Einstellungen

Der Chronograph bietet Optionen zum Löschen der Benutzerdaten und Zurücksetzen aller Einstellungen auf Werksstandards.

**HINWEIS:** Wenn Sie Daten nach der Synchronisierung mit der ShotView App vom Chronographen löschen, werden die Daten nicht aus der App gelöscht.

- **1** Wählen Sie **EINSTELLUNGEN** > **RESET**.
- **2** Wählen Sie eine Option:
	- Wählen Sie **ALLE SITZUNGEN LÖSCHEN**, um alle aufgezeichneten Sitzungen vom Chronographen zu löschen.
	- Wählen Sie **ALLE EINSTELLUNGEN ZURÜCKSETZEN**, um alle Einstellungen auf die Werksstandards zurückzusetzen.
	- Wählen Sie **WERKSEINSTELLUNGEN**, um alle Einstellungen auf Werksstandards zurückzusetzen und alle Benutzerdaten und Sitzungen zu löschen.
- **3** Wählen Sie **JA**.

# Geräteinformationen

#### <span id="page-16-0"></span>Software-Updates

Mit Software-Updates werden Änderungen und Optimierungen an den Funktionen und an der Bedienung des Geräts vorgenommen. Software-Updates sind klein und dauern nur wenige Minuten.

Es gibt zwei Möglichkeiten, den Chronographen zu aktualisieren.

- Sie können den Chronographen über die ShotView App auf dem Smartphone aktualisieren (*Aktualisieren der Software mit der ShotView App*, Seite 13).
- Sie können den Chronographen mit einem Computer verbinden und ihn mit der Garmin Express™ Anwendung aktualisieren (*Aktualisieren der Software mit Garmin Express*, Seite 13).

#### Aktualisieren der Software mit der ShotView App

Wenn ein Update verfügbar ist, sendet die ShotView App es automatisch an den Chronographen.

Wenn das Update auf den Chronographen übertragen wird, werden Sie vom Chronographen zur Installation des Updates aufgefordert. Falls Sie das Update nicht installieren, werden Sie zur Installation des Updates aufgefordert, wenn Sie den Chronographen das nächste Mal einschalten.

Schalten Sie den Chronographen während der Installation des Updates nicht aus.

Nach Abschluss des Updates wird der Chronograph neu gestartet und funktioniert normal.

#### Aktualisieren der Software mit Garmin Express

Sie können mit der Garmin Express Anwendung aktuelle Software-Updates für den Chronographen herunterladen und installieren.

- **1** Falls Garmin Express nicht auf dem Computer installiert ist, besuchen Sie [garmin.com/express](http://www.garmin.com/express) und folgen den Anweisungen auf dem Bildschirm, um die Anwendung zu installieren (*[Installation von Garmin Express](#page-17-0)*, [Seite 14\)](#page-17-0).
- 2 Öffnen Sie die Anwendung **G** Garmin Express.
- **3** Verbinden Sie den Chronographen per USB-C Kabel mit dem Computer.

Das schmale Ende des Kabels wird mit dem USB-C Anschluss (1) des Xero C1 Chronographen verbunden. Das breite Ende wird mit einem freien USB-Anschluss des Computers verbunden.

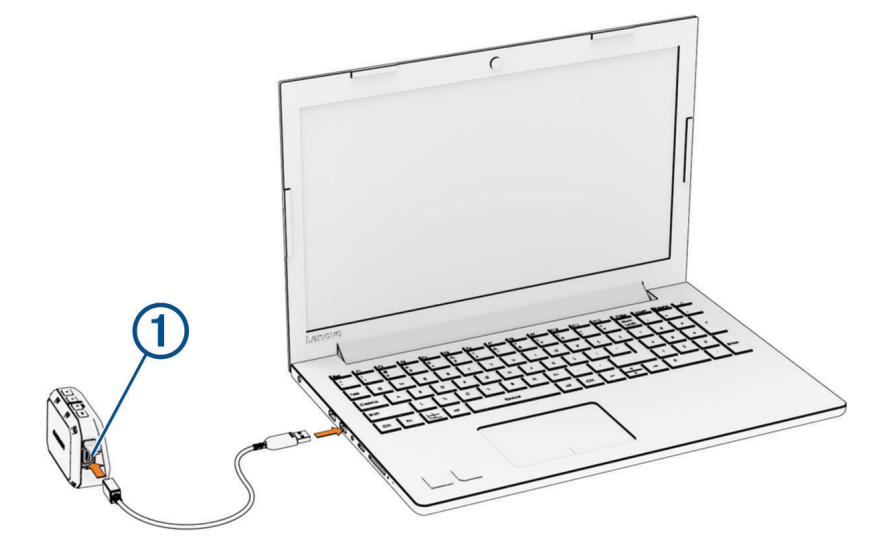

**4** Klicken Sie in Garmin Express auf **Gerät hinzufügen**. Garmin Express sucht nach dem Gerät und zeigt den Gerätenamen und die Seriennummer an. <span id="page-17-0"></span>**5** Klicken Sie auf **Gerät hinzufügen**, und folgen Sie den Anweisungen auf dem Bildschirm, um das Gerät der Anwendung Garmin Express hinzuzufügen.

Wenn die Einrichtung abgeschlossen ist, werden in Garmin Express die für das Gerät verfügbaren Updates angezeigt.

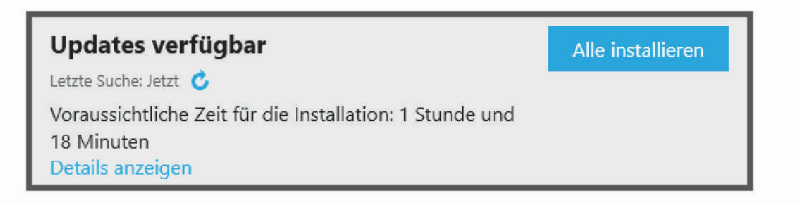

- **6** Wählen Sie eine Option:
	- Klicken Sie auf **Alle installieren**, um alle verfügbaren Updates zu installieren.
	- Klicken Sie auf **Details anzeigen** und neben dem gewünschten Update auf **Installieren**, um ein bestimmtes Update zu installieren.

Garmin Express lädt die Updates auf das Gerät herunter und installiert sie.

**7** Folgen Sie während des Updates den Anweisungen auf dem Bildschirm, um die Installation der Updates abzuschließen.

Beispielsweise werden Sie während des Updates von Garmin Express evtl. aufgefordert, die Verbindung mit dem Gerät zu trennen und wiederherzustellen.

#### Installation von Garmin Express

Die Anwendung Garmin Express ist für Windows® und Mac® verfügbar.

- **1** Rufen Sie auf dem Computer die Website [garmin.com/express](http://www.garmin.com/express) auf.
- **2** Wählen Sie eine Option:
	- Wählen Sie **Systemvoraussetzungen**, um die Systemanforderungen anzuzeigen und zu überprüfen, ob Garmin Express mit Ihrem Computer kompatibel ist.
	- Wählen Sie für die Installation unter Windows die Option **Download für Windows**.
	- Wählen Sie für die Installation unter Mac die Option **Download für Mac**.
- **3** Öffnen Sie die heruntergeladene Datei und folgen Sie den Anweisungen auf dem Bildschirm, um die Installation abzuschließen.

#### Pflege des Geräts

#### *HINWEIS*

Bewahren Sie das Gerät nicht an Orten auf, an denen es über längere Zeit extrem hohen oder niedrigen Temperaturen ausgesetzt sein kann, da dies zu Schäden am Gerät führen kann.

Verwenden Sie keine chemischen Reinigungsmittel, Lösungsmittel, Sonnenschutzmittel oder Insektenschutzmittel, die die Kunststoffteile oder die Oberfläche beschädigen könnten.

Bringen Sie die Schutzkappe sicher an, um Schäden am USB-Anschluss zu vermeiden.

Setzen Sie das Gerät keinen starken Erschütterungen aus, und verwenden Sie es sorgsam. Andernfalls kann die Lebensdauer des Produkts eingeschränkt sein.

#### Reinigen des Gehäuses

#### *HINWEIS*

Verwenden Sie keine chemischen Reinigungsmittel oder Lösungsmittel, die die Kunststoffteile beschädigen könnten.

- **1** Reinigen Sie das Gehäuse des Geräts (nicht den Bildschirm) mithilfe eines mit einer milden Reinigungslösung befeuchteten Tuchs.
- **2** Wischen Sie das Gerät trocken.

#### <span id="page-18-0"></span>Weitere Informationsquellen

Weitere Informationen zu diesem Produkt finden Sie auf der Garmin Website.

- Unter [support.garmin.com](http://support.garmin.com) finden Sie zusätzliche Handbücher, Artikel und Software-Updates.
- Rufen Sie die Website [buy.garmin.com](http://buy.garmin.com) auf, oder wenden Sie sich an einen Garmin Händler, wenn Sie weitere Informationen zu optionalen Zubehör- bzw. Ersatzteilen benötigen.

#### Anzeigen aufsichtsrechtlicher E-Label- und Compliance-Informationen

Das Etikett für dieses Gerät wird in elektronischer Form bereitgestellt. Das E-Label kann aufsichtsrechtliche Informationen enthalten, beispielsweise von der FCC ausgestellte Identifizierungsnummern oder regionale Compliance-Zeichen, und auch anwendbare Produkt- und Lizenzinformationen bieten.

- **1** Wählen Sie im Hauptmenü die Option **EINSTELLUNGEN**.
- **2** Wählen Sie **INFO**.

#### Technische Daten

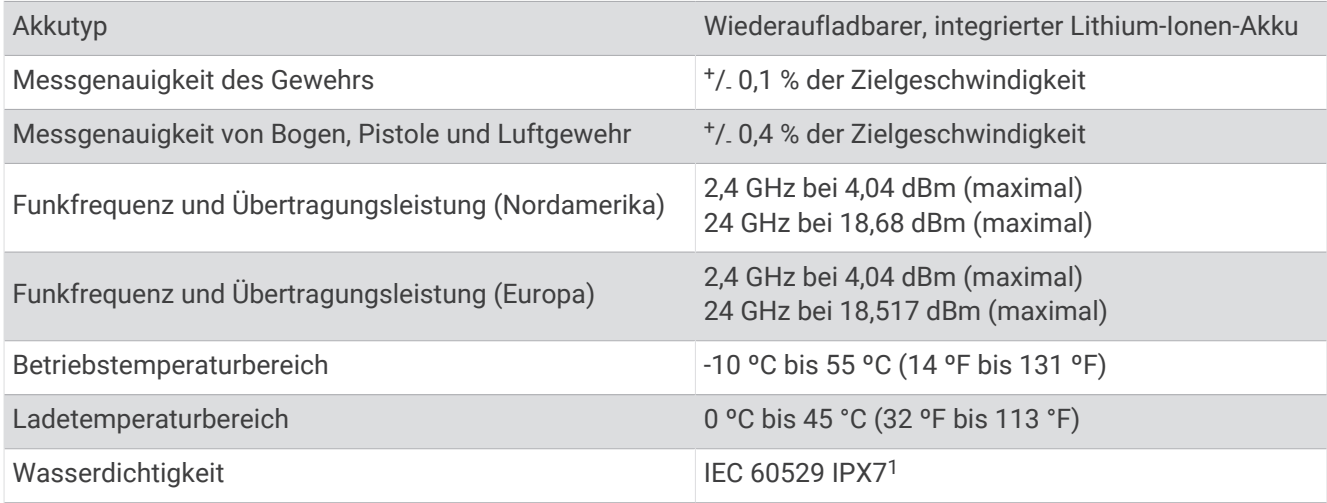

# Fehlerbehebung

#### Zurücksetzen des Geräts

Wenn das Gerät nicht mehr reagiert, müssen Sie es möglicherweise zurücksetzen. Durch diesen Vorgang werden keine Daten oder Einstellungen gelöscht.

Halten Sie die Taste **PWR** 20 Sekunden lang gedrückt.

#### Zurücksetzen des Chronographen auf Werkseinstellungen

Sie können den Chronographen auf Werkseinstellungen zurücksetzen. Beim Zurücksetzen werden alle Daten vom Chronographen gelöscht.

- **1** Schalten Sie den Chronographen aus.
- **2** Halten Sie OK und **▽** gedrückt und drücken Sie gleichzeitig PWR, um das Gerät einzuschalten.
- **3** Wenn das Xero Logo angezeigt wird, lassen Sie die Taste **OK** los.
- 4 Halten Sie weiterhin V gedrückt, bis das Gerät gestartet wird.

<sup>1</sup> Das Gerät ist bis zu einer Tiefe von 1 m bis zu 30 Minuten lang wasserdicht. Weitere Informationen finden Sie unter [www.garmin.com/waterrating.](http://www.garmin.com/waterrating)

#### <span id="page-19-0"></span>Der Chronograph erkennt die Schussgeschwindigkeit nicht

Sie können diese Schritte durchführen, um zu ermitteln, warum der Chronograph die Geschwindigkeit nicht erkennt.

- Vergewissern Sie sich, dass der Chronograph zum Ziel weist. Wenn das Display in Ihre Richtung zeigt, muss die große, flache Seite des Chronographen in Richtung des Ziels zeigen.
- Vergewissern Sie sich, dass sich das Ziel mindestens 20 Meter bzw. 20 Yards vom Chronographen entfernt befindet.
- Vergewissern Sie sich, dass der Chronograph und die Waffe ordnungsgemäß basierend auf dem Waffentyp aufeinander ausgerichtet sind (*[Aufzeichnen von Schussdaten](#page-6-0)*, Seite 3).
- Vergewissern Sie sich, dass die Sitzung aktiv ist. Die Schussdatenseite wird angezeigt, wenn die Sitzung aktiv ist.
- Vergewissern Sie sich, dass Sie beim Einrichten der Sitzung den richtigen Geschwindigkeitsbereich für Ihre Waffe und das Projektil ausgewählt haben.

#### Der Chronograph erkennt Schüsse vom Schützen neben mir

Es ist möglich, dass der Chronograph Schüsse von benachbarten Schützen erkennt. Sie erzielen die besten Ergebnisse, wenn der nächste Schütze mindestens 1,5 m (5 Fuß) von Ihnen entfernt ist.

#### Die Chronographtemperatur ist fast auf kritischem Stand

Damit es nicht zur Überhitzung kommt, schaltet sich der Xero C1 Chronograph aus, wenn er bei Temperaturen verwendet wird, die über der angegebenen Betriebstemperatur liegen (*[Technische Daten](#page-18-0)*, Seite 15). Falls eine Warnung angezeigt wird, sollten Sie das Gerät an einen kühleren Ort bringen.

#### Der Chronograph schaltet sich nicht ein.

- Vergewissern Sie sich, dass sich der Chronograph innerhalb des zulässigen Betriebs- oder Ladetemperaturbereichs befindet (*[Technische Daten](#page-18-0)*, Seite 15).
- Laden Sie den Chronographen 4 Stunden lang auf (*[Aufladen des Geräts](#page-5-0)*, Seite 2).

Falls sich der Chronograph nicht einschaltet, trennen Sie das Ladegerät und laden Sie das Gerät weitere 4 Stunden auf.

#### Meine Sprache fehlt auf dem Chronographen

Falls die Sprachdateien auf dem Xero C1 Chronographen fehlen, können Sie sie mit der Garmin Express Anwendung neu installieren.

- **1** Laden Sie die Garmin Express Anwendung auf den Computer herunter und installieren Sie sie (*[Installation](#page-17-0)  [von Garmin Express](#page-17-0)*, Seite 14).
- **2** Verbinden Sie den Xero C1 Chronographen per USB-C Kabel mit dem Computer.
- **3** Wählen Sie in der Garmin Express Anwendung das Xero C1 Gerät.
- **4** Wählen Sie **Extras und Inhalt**.
- **5** Wählen Sie die Registerkarte **Dienstprogramme**.
- **6** Wählen Sie **Sprachdateien**.
- **7** Wählen Sie eine oder mehrere Sprachen und anschließend die Option **Jetzt installieren**.